# **Форматиране на абзац**

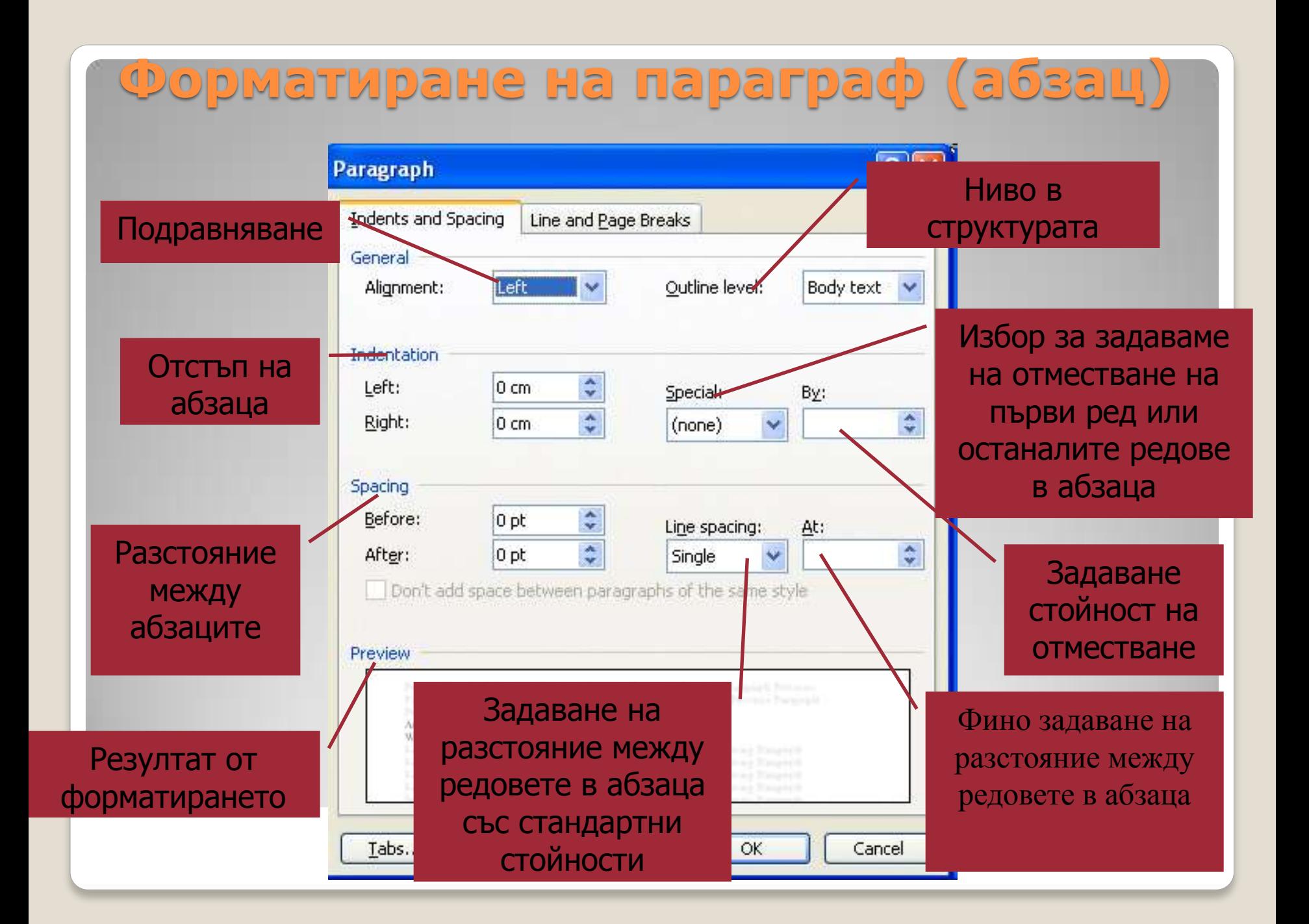

### **Копиране и преместване на текст**

# 1. Маркиране на текста 2. Избор на команда 3. Ново местоположение 4. Поставяне

#### 2 от 24 - Клипборд  $\mathbf{v}$   $\times$ **Office Clipboard**  $016$ Θ Постави всички **(Edit > Office Clipboard)**Х Изчисти всички Изберете елемент за поставяне: 4) C) Peayman or m Показвай клипборда на Office автоматично Показвай клипборда на Office при двукратно натискане на Ctrl+C V Събери без показване на Office клипборда Покажи иконата на Office клипборда в дентата на задачите Покажи състоянието близо до лентата на задачите при копиране Опции -

**Пренасяне на формати чрез Format Painter**

- Маркираме текста, чийто формат ще пренасяме.
- Избираме от ивицата Стандарт бутона Копиране на формат (Format Painter).
- Маркираме текста, който искаме да приеме формата.

## **Работа с няколко отворени документа (меню Window)**

- Нов прозорец
- Подреди всички
- Сравни едно с друго
- Раздели
- Преминаване между активните документи